## **Navigating RenWeb**

<https://logins2.renweb.com/logins/ParentsWeb-Login.aspx>

Log in with your unique information provided from the office.

Once you are logged in your screen should look like this. You will use the navigation bar on the left to access different areas. To see the different categories under each main topic (School, Student, Family, Apply/Enroll, Resources, Financial), click on the little half triangle and more choices will appear.

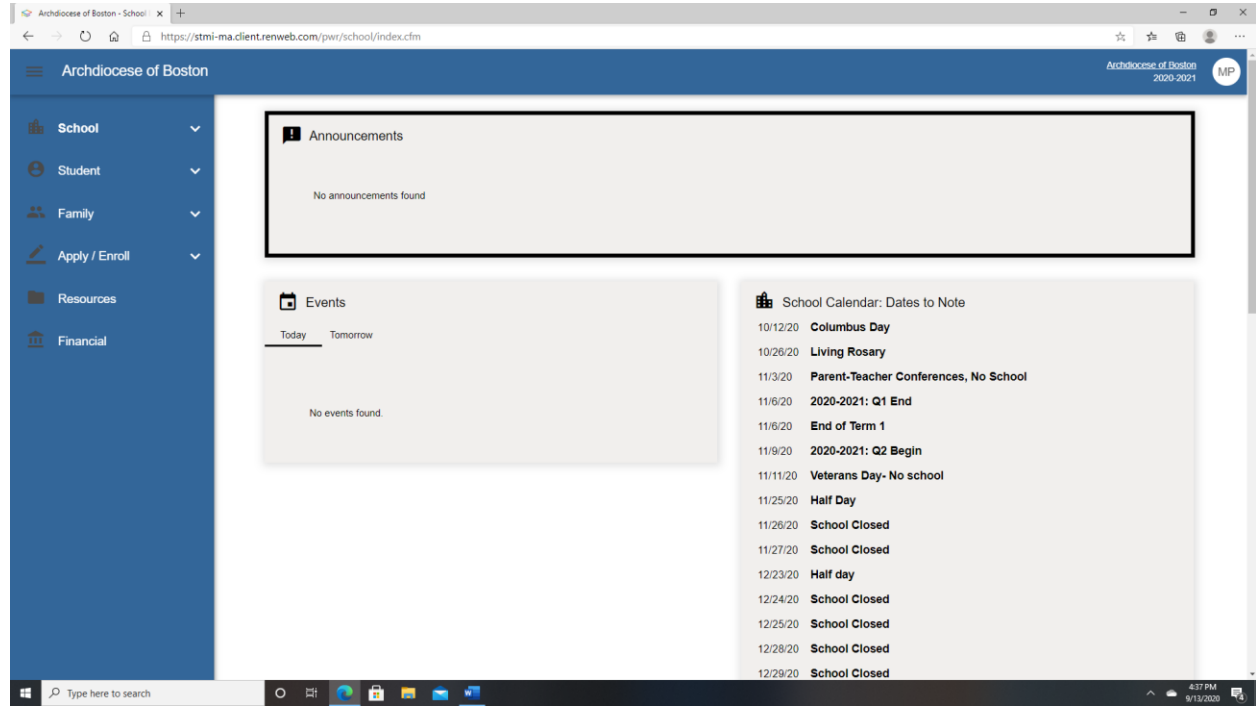

## **Viewing Assignments:**

There are different options for viewing student assignments. Try the different options and see what works best for you and your student.

Option 1: Accessing assignments through the Calendar tab:

1. Click the Calendar option under the School tab on the left navigation bar.

2. In the top left corner of the gray calendar screen, choose "My Homework". You can then choose which student's work to view by going to the top right corner drop box that says "Student". You can view either as a calendar or list by choosing the drop box that says "Format". You can also choose whether to view by day, week or month.

Option 2: Accessing homework through the Classes tab:

- 1. Click the Classes option under the School tab on the left navigation bar.
- 2. Choose the student name from the drop down tab.
- 3. Choose the subject by clicking the blue link under Class.
- 4. Choose the Homework Option (located across the top in the gray box). Homework is listed by week.

Option 3: Accessing homework from the Homework tab:

- 1. Click on the Homework option under the Student tab on the left navigation bar.
- 2. Choose the student name and Sort By options from the drop down tabs at the top.
- 3. Homework is listed by the week.

You can also see homework assignments if you go to the "Student Home" option under the Student tab. Assignments are listed on the left hand side.

## **Accessing Student Grades**

Option 1: Accessing grades under the School tab:

- 1. Click on the Classes option under the School tab on the left navigation bar.
- 2. Choose the student name from the drop down tab.
- 3. Choose the subject by clicking the blue link under Class.
- 4. Choose the Gradebook Report tab to see student grades.

Option 2: Accessing grades under the Student tab:

- 1. Click on the Grades option under the Student tab on the left navigation bar.
- 2. Choose the student name from the drop down tab.
- 3. To change the subject you are viewing, use the drop down options under "Select a Class" located in the middle of the page.

You can also access student grades from the "Student Home" option under the Student tab. The courses are listed on the right hand side. Click the grade for the class for more information.

## **Updating Contact Information**

All of our communication systems (email, phone, text) are pulled from the FACTS/Renweb portal. If you are not getting our communications you should, log into your portal and check the information you entered on your application (a simple typo will stop the flow of communication)

- 1. On the left side of your portal, select SCHOOL, then WEB FORMS
- 2. Select FAMILY DEMOGRAPHIC FORM
- 3. Under CUSTODIAL PARENT, choose your name and check your information, SAVE any updates

If your information is correct, please check with your email carrier. We send hundreds of emails and sometimes they get tagged as SPAM from your carriers. They can fix that on their end.

Completing a Web Form for Extended Day, Clubs or Activities

- 1. On the left side of your portal, select SCHOOL, then WEB FORMS
- 2. Select FAMILY DEMOGRAPHIC FORM
- 3. Scroll down to find the appropriate form